Version 1.0 September 2020 702P08468

## Xerox® VersaLink® C8000W Farbdrucker

Leitfaden für ein erfolgreiches Drucken

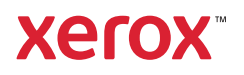

© 2020 Xerox Corporation. Alle Rechte vorbehalten. Xerox®, Xerox samt Bildmarke®, VersaLink®, SMARTsend®, Scan to PC Desktop®, MeterAssistant®, SuppliesAssistant®, Xerox Secure Access Unified ID System®, Xerox Extensible Interface Platform®, Global Print Driver® und Mobile Express Driver® sind Marken der Xerox Corporation in den USA und/oder anderen Ländern.

Adobe®, Adobe PDF logo, Adobe® Reader®, Adobe® Type Manager®, ATM™, Flash®, Macromedia®, Photoshop®, PostScript®, Acrobat®, Illustrator® und InDesign® sind Marken oder eingetragene Marken von Adobe Systems, Inc.

Apple®, Bonjour®, EtherTalk™, TrueType®, iPad®, iPhone®, iPod®, iPod touch®, AirPrint® und das AirPrint-Logo®, Mac®, Mac OS® und Macintosh® sind Marken von Apple Inc. in den USA und anderen Ländern.

Google Cloud Print™, Gmail™ und Android™ sind Marken von Google, Inc.

HP-GL®, HP-UX® und PCL® sind Marken der Hewlett-Packard Corporation in den USA und/oder anderen Ländern.

IBM® und AIX® sind Marken der International Business Machines Corporation in den USA und/oder anderen Ländern.

McAfee®, ePolicy Orchestrator® und McAfee ePO™ sind Marken von McAfee Inc. in den USA und anderen Ländern.

Microsoft®, Windows Vista®, Windows®, Windows Server®, OneDrive® und PowerPoint® sind eingetragene Marken der Microsoft Corporation in den USA und anderen Ländern.

Mopria ist eine Marke von Mopria Alliance Inc.

PANTONE® und andere Marken von Pantone, Inc. sind Eigentum von Pantone, Inc.

UNIX® ist eine Marke in den USA und anderen Ländern, für die durch X/Open Company Limited Exklusivlizenzen erteilt werden.

Linux® ist eine Marke von Linus Torvalds.

Wi-Fi CERTIFIED Wi-Fi Direct® ist eine Marke der Wi-Fi Alliance.

## Inhaltsverzeichnis

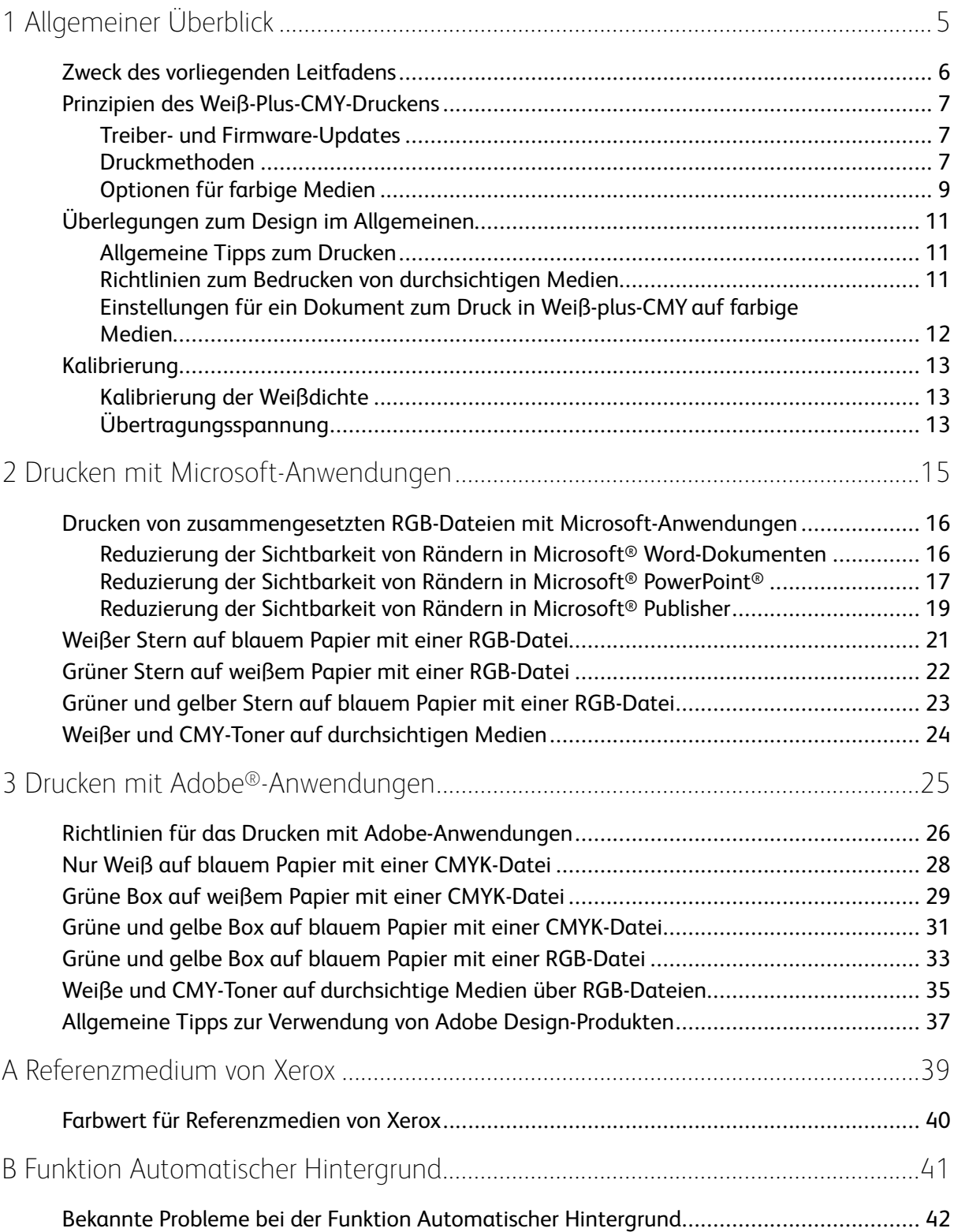

Inhaltsverzeichnis

4 Xerox® VersaLink® C8000W Farbdrucker Leitfaden für ein erfolgreiches Drucken

## <span id="page-4-0"></span>Allgemeiner Überblick

Inhalt dieses Kapitels:

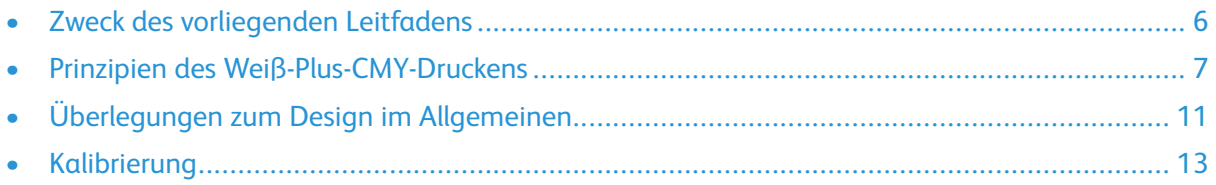

1

D

#### <span id="page-5-0"></span>Zweck des vorliegenden Leitfadens

Der Xerox® VersaLink® C8000W Color Printer ist kein traditioneller CMYK-Drucker und verwendet weißen statt schwarzen Toner. Es ist wichtig, dass Sie sich dieses Dokument durchlesen, um zu lernen, wie Sie erfolgreich etwas mit diesem Dokument gestalten, damit Sie das gewünschte Ergebnis erzielen.

Weitere Informationen zur bestmöglichen Nutzung Ihres Xerox® VersaLink® C8000W Color Printer finden Sie unter [www.xerox.com/versalinkwhite](https://www.xerox.com/en-us/digital-printing/insights/beyond-cmyk).

**Hinweis:** Die Richtlinien in diesem Dokument gelten für Medien im Format A4 und Letter. Für andere Medienformate sind entsprechende Anpassungen erforderlich.

### <span id="page-6-0"></span>Prinzipien des Weiß-Plus-CMY-Druckens

#### <span id="page-6-1"></span>Treiber- und Firmware-Updates

Xerox ist bestrebt, Ihnen die bestmögliche Leistung und Zuverlässigkeit zu bieten. Um auf dem neuesten Stand zu bleiben, laden Sie Aktualisierungen der Geräte-Firmware und Client-Druckertreiber herunter und montieren sie von [www.xerox.com/office/VLC8000Wsupport.](http://www.office.xerox.com/cgi-bin/printer.pl?APP=udpdfs&Page=color&Model=VersaLink+VLC8000W&PgName=tech)

#### <span id="page-6-2"></span>Druckmethoden

Auf Ihrem Drucker können Sie über die Optionen zur **Farbanpassung** zwischen drei verschiedenen Druckmethoden, die wie angezeigt in dem PostScript-Treiber hinterlegten sind, wählen.

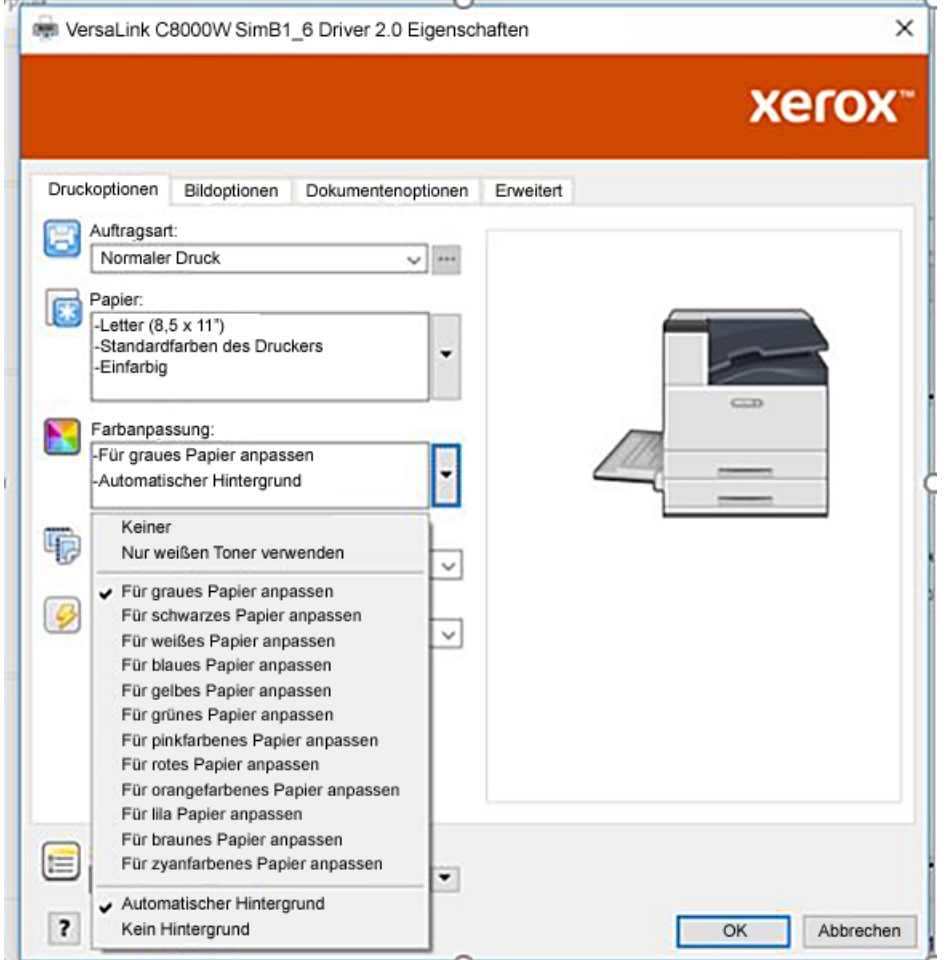

- **Aus**: Wenn Sie diese Optionen wählen, nutzt der Drucker die im Gerät hinterlegten Farbtabellen ohne weitere Anpassung an die Farbe des Mediums oder weißen Toner. Der Drucker ersetzt Bereiche mit schwarzen Toner durch weißen Toner.
- **Nur weißen Toner verwenden**: Wenn Sie diese Option wählen, druckt der Drucker nur mit weißen Toner in umgekehrten Graustufen. Der Drucker ersetzt schwarze Bereiche Ihres Dokuments durch weißen Toner. Weiße Bereiche werden wie in der folgenden Abbildung angezeigt ohne Toner gedruckt.

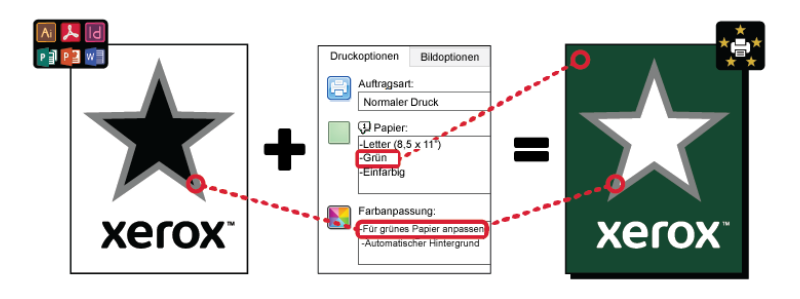

• **Für … Papier anpassen**, wobei sich … Papierfarbe bezieht: Diese Optionen greifen auf Farbtabellen, die für die von Xerox empfohlenen Medien in diesen Farben entwickelt wurden, zurück. Farben werden durch das Mischen von Weiß und CMY auf einem Grund aus weißem Toner hergestellt. **Für graues Papier anpassen** ist die Standardoption und erzielt eine annehmbare Ergebnis auf den meisten Medienarten. Die folgende Abbildung zeigt das Beispiel für die Ausgabe, wenn **Für graues Papier anpassen** ausgewählt wurde.

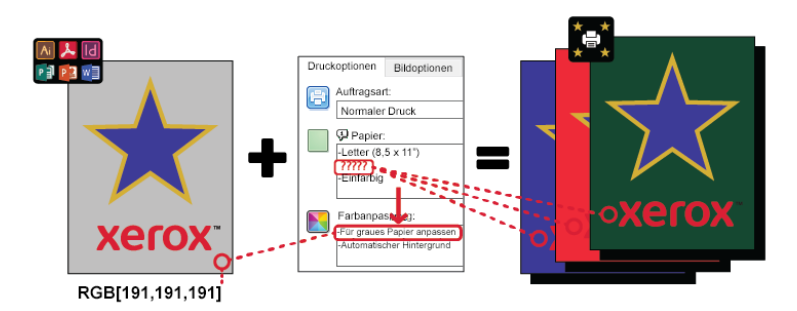

Die Funktion Hintergrund ausfüllen legt fest, wie der Hintergrund zu behandeln ist, wenn keine Design-Elemente vorhanden sind. Sie können zwischen zwei Optionen wählen:

• **Automatischer Hintergrund**: Diese Option erstellt automatisch einen Hintergrund in dem Farbwert, der der von Ihnen gewählten Papierfarbe entspricht. Die Bereiche ohne Design-Elemente und mit durchsichtigem Hintergrund bleiben unbedruckt. Diese Option ist standardmäßig eingestellt.

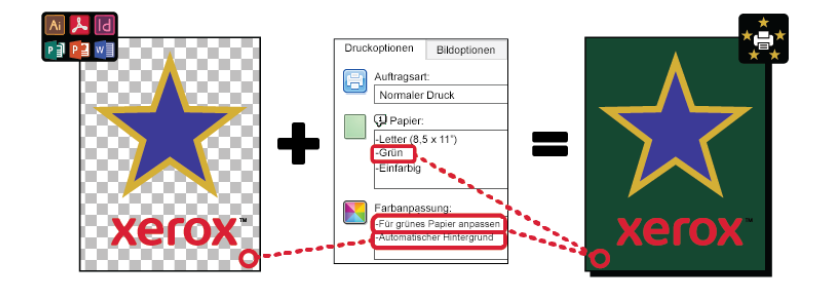

**Hinweis:** Weitere Einzelheiten zur Funktion Automatischer Hintergrund erhalten Sie unter Bekannte Probleme bei der Funktion [Automatischer](#page-41-0) Hintergrund

• **Hintergrund nicht auffüllen**: Dieses Option deaktiviert die Funktion Automatischer Hintergrund, sodass fortgeschrittene Anwender mehr Freiheiten beim Design bekommen.

Um das Design genauer steuern zu können, können Sie wie in dem folgenden Beispiel dargestellt manuell einen Farbwert für den Hintergrund hinzufügen.

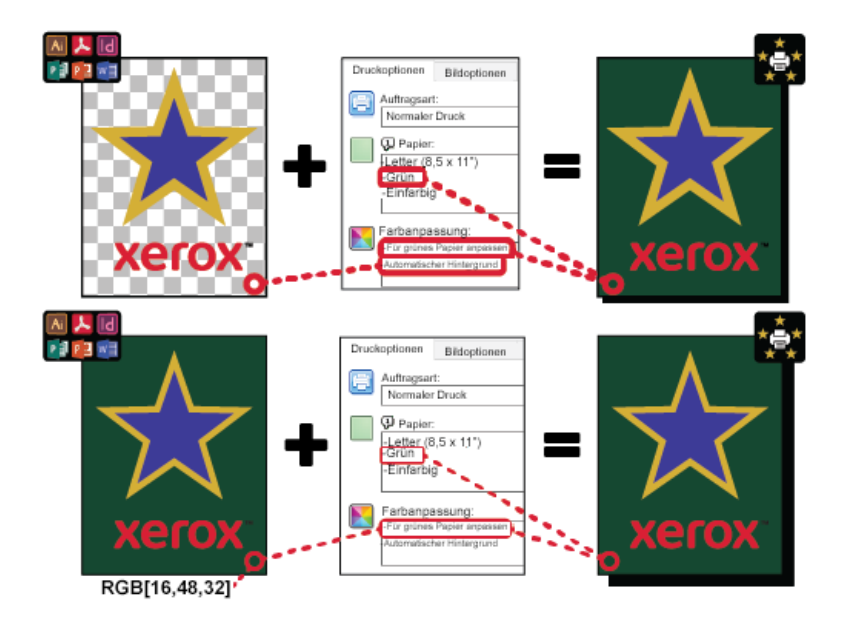

#### <span id="page-8-0"></span>Optionen für farbige Medien

Der Farbdrucker Xerox® VersaLink® C8000W verfügt über interne Farbtabellen, mit deren Hilfe bei Verwendung eines PostScript-Druckertreiber in lebhaften Farben auf Papier in verschiedenen Farben gedruckt werden kann. Auf der folgenden Abbildung sind Beispiele von Papierfarben mit ihrer entsprechender Einstellung zur Farbanpassung zu sehen.

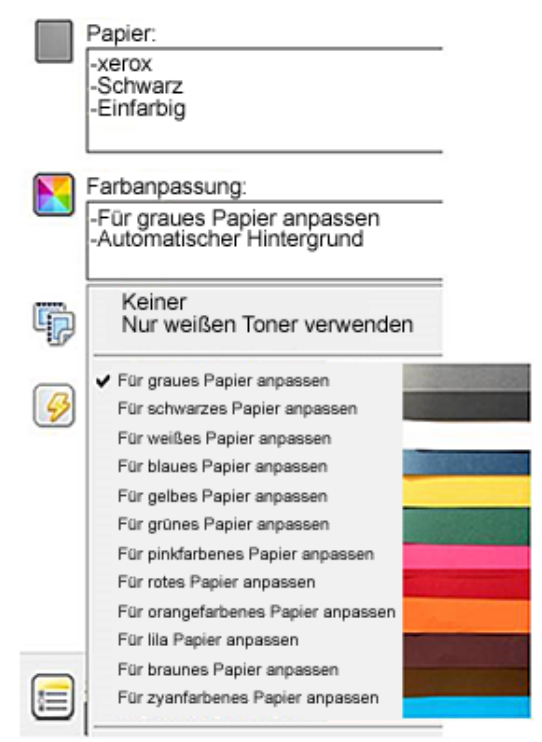

In der folgenden Tabelle werden die Papierfarben aufgeführt, für die diese Farbtabellen entworfen wurden. Um beste Ergebnisse zu erzielen, verwenden Sie dieses farbige Papier oder Papier in einer ähnlichen Farbe. Spezifische farbmetrische Werte für die referenzierten Papierfarben finden Sie unter Farbwert für [Referenzmedien](#page-39-0) von Xerox. Wenn Sie unsicher bei der Wahl der Papierfarbe, das Sie verwenden möchten, sind, empfehlen wir Ihnen, **Für graues Papier anpassen** zu wählen und die entsprechenden Farbwerte zu verwenden. Wenn Sie versuchen, auf Papier in einer Farbe zu drucken, die nicht genau der empfohlenen Farbe entspricht, sollten Sie verschiedene Optionen aus

der Farbtabelle ausprobieren, um das gewünschte Ergebnis erzielen. In der Tabelle ist für jede Farbtabelle jeweils ein CMYK- und ein RGB-Wert aufgeführt. Es handelt sich bei diesen Werten um Farbpunkte für jede Farbtabelle. Wenn einem Vektorbild in Ihrem Design dieser Wert zugewiesen wird, wird kein Toner genutzt.

**Hinweis:** Zur Vermeidung von Diskontinuitäten im Bild an den Stellen, an denen kein Toner zwischen den Pixel aufgetragen werden, erhalten Bitmap-Objekte wie Fotos keine zugewiesene Farbwerte.

Vektorbilder bestehen aus Punkten, Linien und Kurven, die auf mathematische Gleichungen beruhen. Enthalten Vektorobjekte Bereiche entsprechende Farbwerte in der Farbtabelle für die von Ihnen benutzten Medien, dann gibt es möglicherweise Bereiche, in denen kein Toner auf das Papier übertragen wurde.

Rasterobjekte wie .jpeg-, .png- oder .tiff-Dateien bestehen aus Pixel. Alle Bestandteile dieser Objekte werden mit Toner bedeckt, sodass Bereiche ohne Farbwert auf Diskontinuitäten im Bild hinweisen.

Í

**Hinweis:** Die Farbwerte in der Tabelle können Sie nach jedem neuen Software-Release ändern. Stellen Sie sicher, dass Sie die aktuellste Tabelle für Ihr Software-Release verwenden, die Sie finden können unter [www.xerox.com/office/VLC8000Wsupport](http://www.office.xerox.com/cgi-bin/printer.pl?APP=udpdfs&Page=color&Model=VersaLink+VLC8000W&PgName=tech)

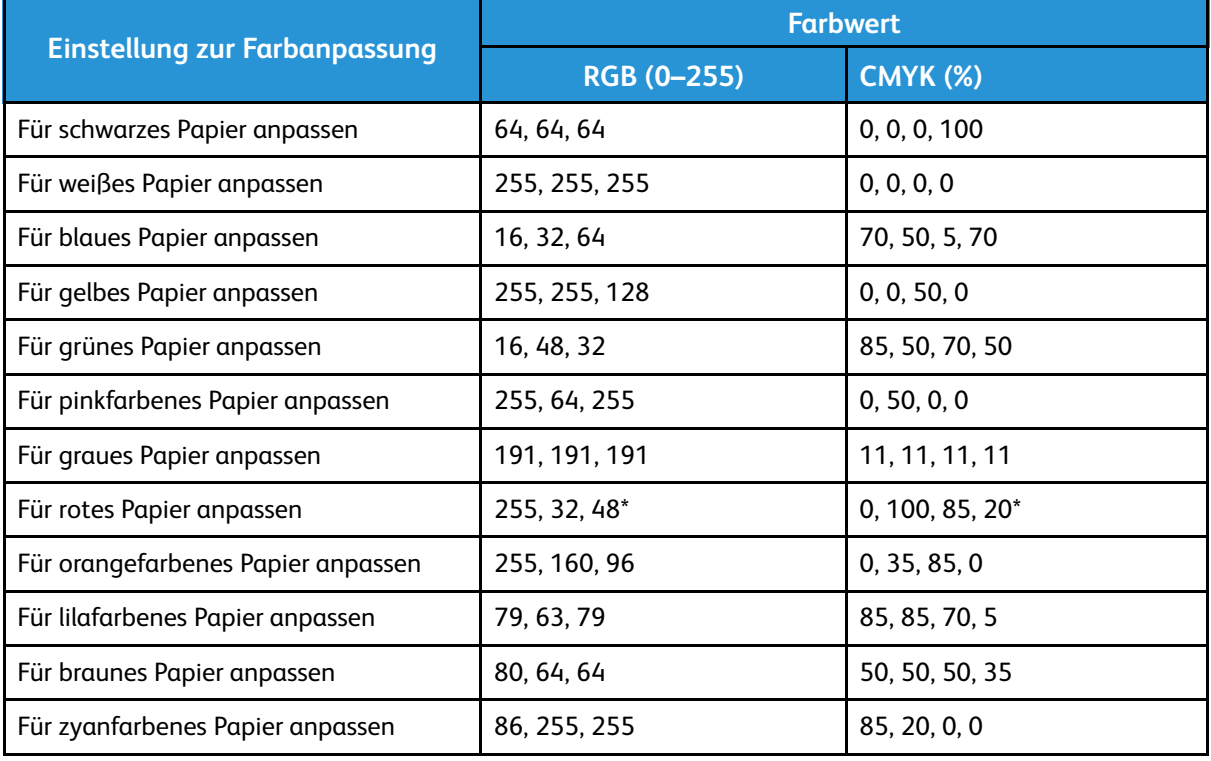

\*Dieser Wert gilt für Softwareversionen für diesen Drucker höher als 72.64.01. Für Softwareversion 72.64.01 gilt der Wert RGB [240,80,112] oder CMYK [10,85,50,10].

Weitere Einzelheiten zu den Farben eines Mediums und Farbwerten erhalten Sie unter [Farbwert](#page-39-0) für [Referenzmedien](#page-39-0) von Xerox.

## <span id="page-10-0"></span>Überlegungen zum Design im Allgemeinen

#### <span id="page-10-1"></span>Allgemeine Tipps zum Drucken

- Stellen Sie sicher, dass die Größe des Ausgabedokuments dem Papierformat, auf dem Sie drucken, entspricht. Stellen auf dem Ausgabedokument, die im Design nicht abgedeckt sind, können als weißen Ränder gedruckt werden, wobei jedoch eine große Menge an weißem Toner verbraucht wird.
- Stellen Sie beim Einlegen von Medien in den Fächern sicher, dass Sie das Format, die Farbe und das Gewicht richtig eingeben. Dadurch wird ist es einfacher, das richtige Medium im Druckertreiber auszuwählen.
- Im PostScript-Druckertreiber können Sie das im Gerät eingelegte Papier auswählen. In Acrobat® können Sie mithilfe der erweiterten Option zur Größenanpassung im PostScript-Druckertreiber das Format des Ausgabepapiers anpassen. Wenn Sie diese Option wählen, stellen Sie sicher, dass Sie das Dokumentenformat in der Originaldatei ändern.
- Entspricht das Format des Ausgabepapiers im Drucker nicht dem Format in der Anwendung, passen Sie das Papierformat am Drucker an.
- Bei Möglichkeit sollten Sie RGB für eine bessere Farbreproduktion insgesamt verwenden.
- Sie können Bereiche ohne Toner nur Vektorobjekten zuweisen. Rasterobjekte haben keine Bereiche ohne Toner.
- Verwenden Sie keine Spot- oder Pantone-Farben. Verwenden Sie die entsprechenden RGB- oder CMYK-Farben.
- Berücksichtigen beim Entwerfen Ihres Designs mögliche Farbverschiebungen. Weißer Toner ist nicht wie weißes Papier.

#### <span id="page-10-2"></span>Richtlinien zum Bedrucken von durchsichtigen Medien

- Wenn Sie auf durchsichtige Medien drucken, befolgen Sie die Richtlinien zum Ducken auf schwarzen Medien. Informationen zum Bedrucken von schwarzen Medien erhalten Sie im Nutzerhandbuch zum *Xerox® VersaLink® C8000W Color Printer* unter [www.xerox.com/office/](http://www.office.xerox.com/cgi-bin/printer.pl?APP=udpdfs&Page=color&Model=VersaLink+VLC8000W&PgName=Man) VLC8000Wdocs
- Es wird empfohlen, zunächst auf schwarzem Papier zu drucken, um das ausgegebene Design überprüfen zu können.
- Das beste Ergebnis erzielen Sie, wenn Sie im Druckertreiber unter **Farbanpassungen Für schwarzes Papier anpassen** wählen.
- Versuchen Sie beim Entwerfen Ihres Dokuments die Hintergrundebene so zu bestimmen, dass Sie der endgültige Position auf der Ausgabe entspricht. Mithilfe dieser Option erhalten Sie ein lebhaftes Ergebnis für Ihr Objekt. Stellen Sie sicher, dass der Hintergrund wieder auf Schwarz eingestellt ist, bevor Sie Ihr Dokument drucken.
- Wenn Sie einen durchsichtigen Film aus Polyester in die Papierfächer einlegen, wählen Sie **Schwerer Karton** im Druckertreiber.
- Achten Sie darauf, welche Seite des Mediums Sie bedrucken möchten.
- Weitere Informationen zum Bedrucken von durchsichtigen Medien erhalten Sie im Handbuch *Xerox® VersaLink® C8000W Color Printer Customer Expectations and Installation Guide*, das Sie von Ihrem Xerox-Vertreter erhalten.

## <span id="page-11-0"></span>Einstellungen für ein Dokument zum Druck in Weiß- plus-CMY auf farbige Medien

Wenn Sie das Papier als Hintergrund verwenden möchten, stellen Sie sicher, die Einstellung **Automatischer Hintergrund** aktiviert ist und geben Sie manuell einen Farbwert für den Hintergrund ein. Zur manuellen Eingabe eines Farbwerts für den Hintergrund stellen Sie die Hintergrundfarbe so ein, dass diese dem Farbwert der Papierfarbe entspricht. Wenn Sie eine Papierfarbe wählen, stellen Sie für den Hintergrund des Designs den Farbwert so ein, dafür dieser der von Ihnen verwendeten Papierfarbe entspricht. Sie können im Design Bereiche ohne Toner für den Hintergrund festlegen und diese Bereiche zur Vermeidung von versehentlichem Bearbeiten oder Auswählen sperren.

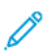

**Hinweis:** Papierfarben können sich ändern. Die bereitgestellten Farbwerte gelten für das von Xerox empfohlene Papier. Verwenden Sie nicht das von Xerox empfohlenes Papier verwenden, arbeiten Sie dennoch mit den Farbwerten von Xerox, damit kein Toner auf die Hintergrundbereiche übertragen wird.

Wenn Sie bei der Gestaltung Ihres Dokuments Farben aus farbigen Bereichen in tonerfreie Bereiche überblenden möchten, können Artefakte beim Übergang von den mit Toner bedeckten zu den tonerfreien Bereichen auftreten.

### <span id="page-12-0"></span>Kalibrierung

#### <span id="page-12-1"></span>Kalibrierung der Weißdichte

Sie können die Farbdichte entweder zur Reduzierung oder zur Erhöhung der für Ihre Ausdrucke zu verwendende Tonermenge anpassen. Durch die Erhöhung der Dichte erscheinen die Farben leuchtender, insbesonders Weiß. Sollte Ihnen Ihre weißen Ausdrucke ab einem Moment grau erscheinen, führen Sie eine Anpassung der Farbdichte durch. Um auf diese Routine zugreifen zu können, melden Sie am Bedienfeld des Druckers als Administrator an.

Mithilfe der Farbkalibrierung bleiben die Farben konsistent. Es können Farbdichte, Grauabgleich oder beides angepasst werden. Zur Erzielung der besten Ergebnisse erst die Farbdichte und dann den Grauabgleich anpassen. Da der Drucker keine schwarze Tonerpatrone enthält, kann kein reines neutrales Schwarz gedruckt werden. Es kann nur ein zusammengesetztes Schwarz gedruckt werden. Daher ist die Anpassung der Kalibrierung der Weißdichte wichtiger als die Anpassung des Grauabgleichs. Wenn zum Beispiel Ihr weißer Ausdruck grauer als gewünscht erscheint, erhöhen Sie die Dichte des weißen Toners mithilfe der Kalibrierung der weißen Farbe. Anweisungen zur Verwendung der Routine zur Kalibrierung des Grauabgleichs erhalten Sie im Nutzerhandbuch zum *Xerox® VersaLink® C8000W Color Printer* unter [www.xerox.com/office/VLC8000Wdocs](http://www.office.xerox.com/cgi-bin/printer.pl?APP=udpdfs&Page=color&Model=VersaLink+VLC8000W&PgName=Man).

Zu Beginn jeder Farbkalibrierung werden drei Seiten gedruckt:

- Ein Anleitungsblatt auf dem die Kalibrier- und Prüfverfahren für die Seiten zur Kalibrierung von Farbdichte und Grauabgleich erläutert werden.
- Eine erste Farbreferenzseite mit Farbdichtemustern von 5 bis 100 Prozent. Diese erste Seite kennzeichnen, um sie von der letzten Farbreferenzseite zu unterscheiden, die automatisch nach Abschluss der Anpassungen gedruckt wird.
- Eine Kalibrierungsseite, die sich je nach Anpassungsverfahren ändert. Die Kalibrierungsseite ist das primäre Hilfsmittel, um festzustellen, wann eine Anpassung erforderlich ist. Diese Seite wird nach jeder Anpassung neu gedruckt, um es zu ermöglichen, Anpassungen vorzunehmen, bis die Kalibrierung abgeschlossen ist. Alle Farben auf einer Kalibrierungsseite reflektieren die vorherigen Anpassungen. Eine Anpassung ist abgeschlossen, wenn die Mittel- bzw. Nullposition die beste verfügbare Farbeinstellung zeigt.

Die Seiten zur Kalibrierung der Farbdichte werden mit einer Ausnahme auf weißem Papier gedruckt. Für die Anpassung des weißen Toners ist schwarzes Papier erforderlich.

#### <span id="page-12-2"></span>Übertragungsspannung

Verwenden Sie die Kalibrierroutine für die Übertragungsspannung, wenn Flecken oder andere Inkonsistenzen in den Bereichen mit weißem Toner in der Druckausgabe sichtbar sind oder andere Anzeichen von Tonerhaftungsproblemen vorliegen. Es gibt eine interne Routine zur Übertragungsspannung, auf die Sie zugreifen können, wenn Sie als Administrator angemeldet sind. Mithilfe der Routine zur Übertragungsspannung können Nutzer die Übertragungsspannung für verschiedene Mediengewichte anpassen.

Mit der Option "Einstellung der Übertragungsspannung" wird die Vorspannung der Übertragungswalze beim Bedrucken der gewählten Materialart festgelegt. Wenn das Druckbild zu blass ist, erhöhen Sie die Spannung für das verwendete Medium. Wenn das Druckbild Flecken ausweist, verringern Sie die Spannung für das verwendete Medium.

Weitere Einzelheiten erhalten Sie im Nutzerhandbuch zum *Xerox® VersaLink® C8000W Color Printer* unter [www.xerox.com/office/VLC8000Wdocs.](http://www.office.xerox.com/cgi-bin/printer.pl?APP=udpdfs&Page=color&Model=VersaLink+VLC8000W&PgName=Man)

[Allgemeiner](#page-4-0) Überblick

#### 14 Xerox® VersaLink® C8000W Farbdrucker Leitfaden für ein erfolgreiches Drucken

2

## <span id="page-14-0"></span>Drucken mit Microsoft-Anwendungen

Inhalt dieses Kapitels:

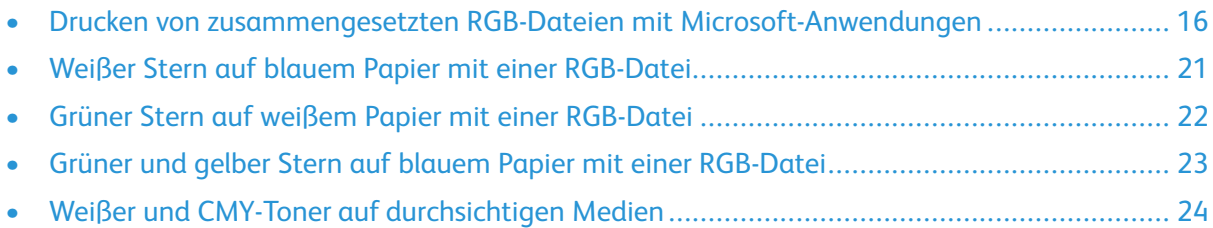

#### <span id="page-15-0"></span>Drucken von zusammengesetzten RGB-Dateien mit Microsoft-Anwendungen

Um das Papier so als Hintergrund zu verwenden, dass der Hintergrund tonerfrei bleibt, stellen Sie sicher, dass die Einstellung **Automatischer Hintergrund** aktiviert ist oder manuell ein Farbwert für den Hintergrund wie im folgenden Prozess beschrieben eingegeben wurde.

Um manuell einen Farbwert für den Hintergrund einzugeben, können Sie den Hintergrund eine Farbe zuweisen. Um die Farbe zuzuweisen, füllen Sie den Hintergrund mit dem geeigneten Farbwert aus. Einzelheiten dazu finden Sie in der Tabelle unter [Optionen](#page-8-0) für farbige Medien. Mithilfe dieser Option vermeiden Sie das Hinzufügen von Toner, wenn keine Design-Elemente vorhanden sind.

#### <span id="page-15-1"></span>Reduzierung der Sichtbarkeit von Rändern in Microsoft® Word-Dokumenten

- 1. Wählen Sie in Microsoft® Word in der oberen Leiste **Datei**→**Optionen**→**Anzeige**.
- 2. Stellen Sie sicher, dass unter **Druckoptionen** die Checkbox für **Hintergrundfarben und Bilder drucken** ausgewählt wurde.

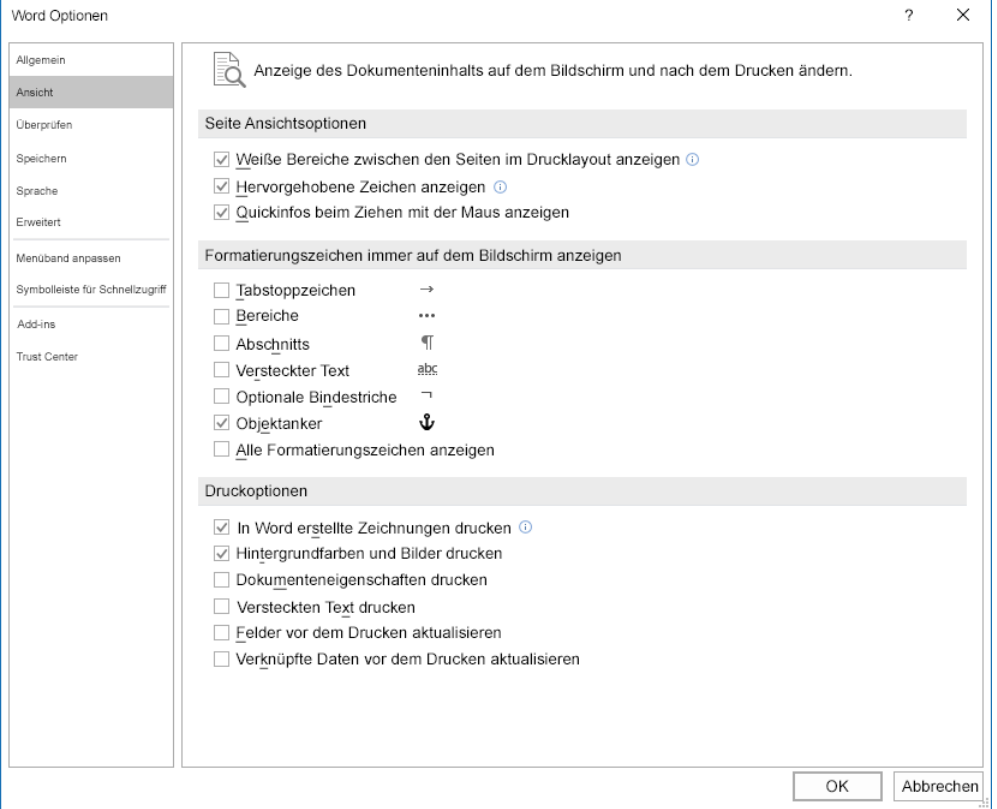

#### <span id="page-16-0"></span>Reduzierung der Sichtbarkeit von Rändern in Microsoft® PowerPoint®

- 1. Wählen Sie in Microsoft® PowerPoint® in der Leiste **Design** aus, dann im Abschnitt Anpassen **Foliengröße**→**Foliengröße an … anpassen**.
- 2. Wählen Sie mithilfe der Pfeile die für **Breite** und **Höhe** erforderlichen Werte oder tippen Sie die erforderlichen Werte ein.

**Hinweis:** In diesem Beispiel sehen Sie Werte für Dokumente im Format Letter. Wenn Sie auf andere Dokumentenformate drucken, fügen Sie mehr Beschnitt hinzu, um sicherzustellen, dass das Dokument alle Bereiche des Ausgabedokuments wie gewünscht abdeckt. Stellen Sie sicher, dass nicht Ihre Design-Elemente, sondern nur der Hintergrund über die Außenränder der Seite hinausgehen.

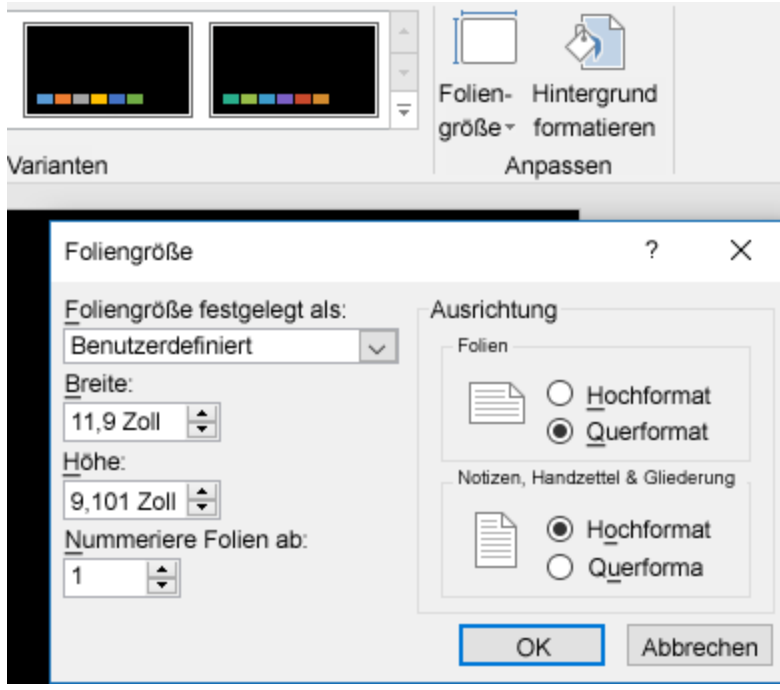

3. Auf **OK** klicken.

Das Skalierfenster wird angezeigt.

4. Wählen Sie **Maximieren**.

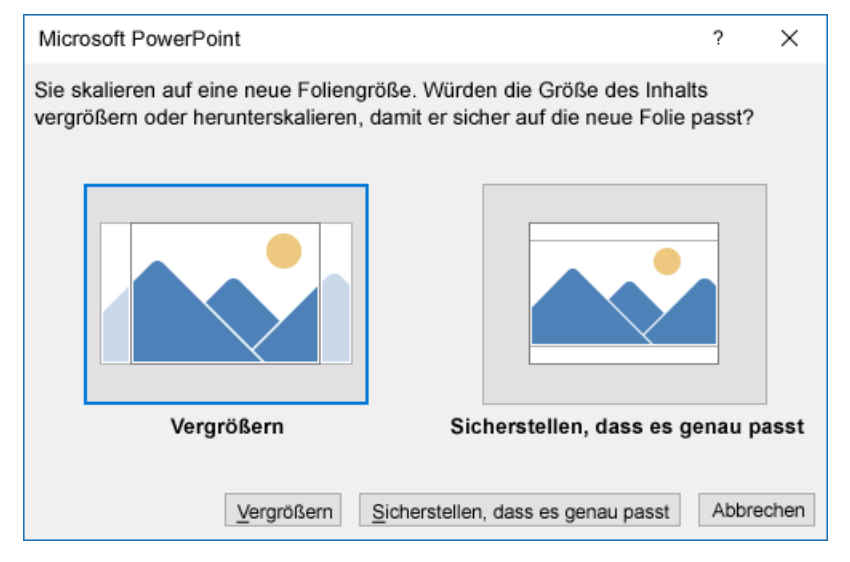

Wenn Ihnen beim Ausdrucken eines Dokuments eine Warnung angezeigt wird, dass Sie außerhalb des druckbaren Bereichs drucken, wählen Sie **Ignorieren**.

#### <span id="page-18-0"></span>Reduzierung der Sichtbarkeit von Rändern in Microsoft® Publisher

1. Wählen Sie im PostScript-Druckertreiber die Einstellungen für Ränder wie angezeigt.

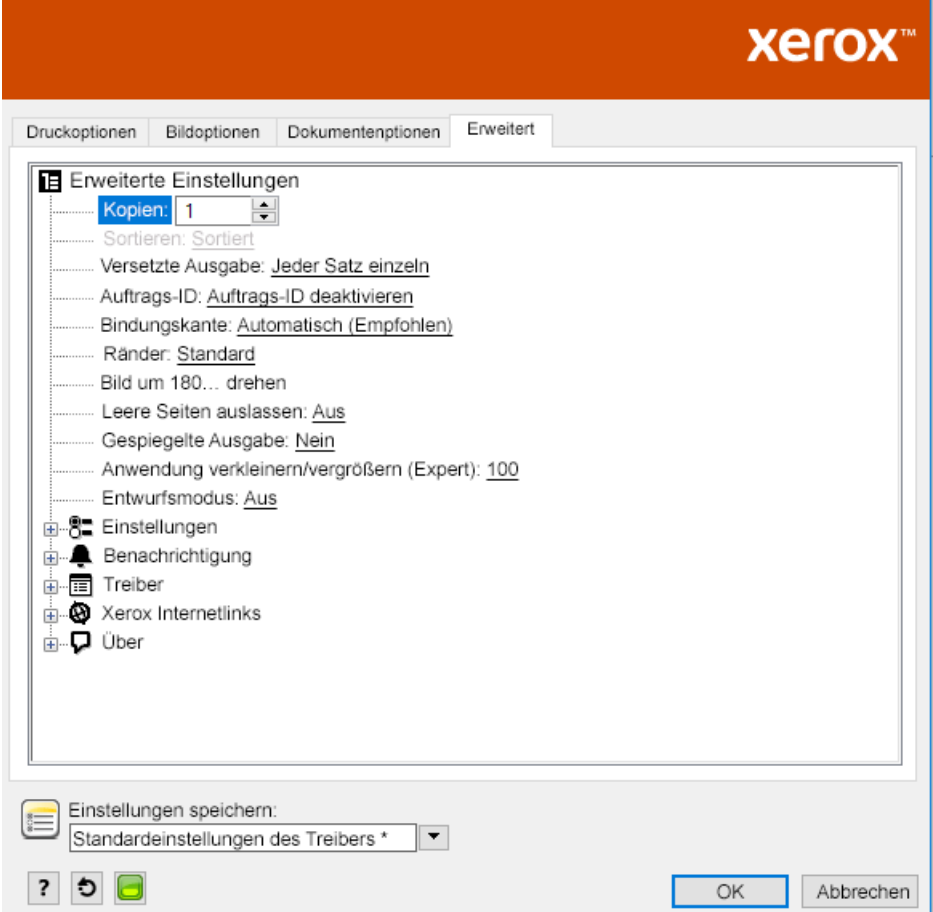

2. Wählen Sie die von Ihnen gewünschten Einstellungen zur Farbanpassung. Bei den folgenden Einstellungen handelt es sich die zu verwendenden erweiterten Standardeinstellungen.

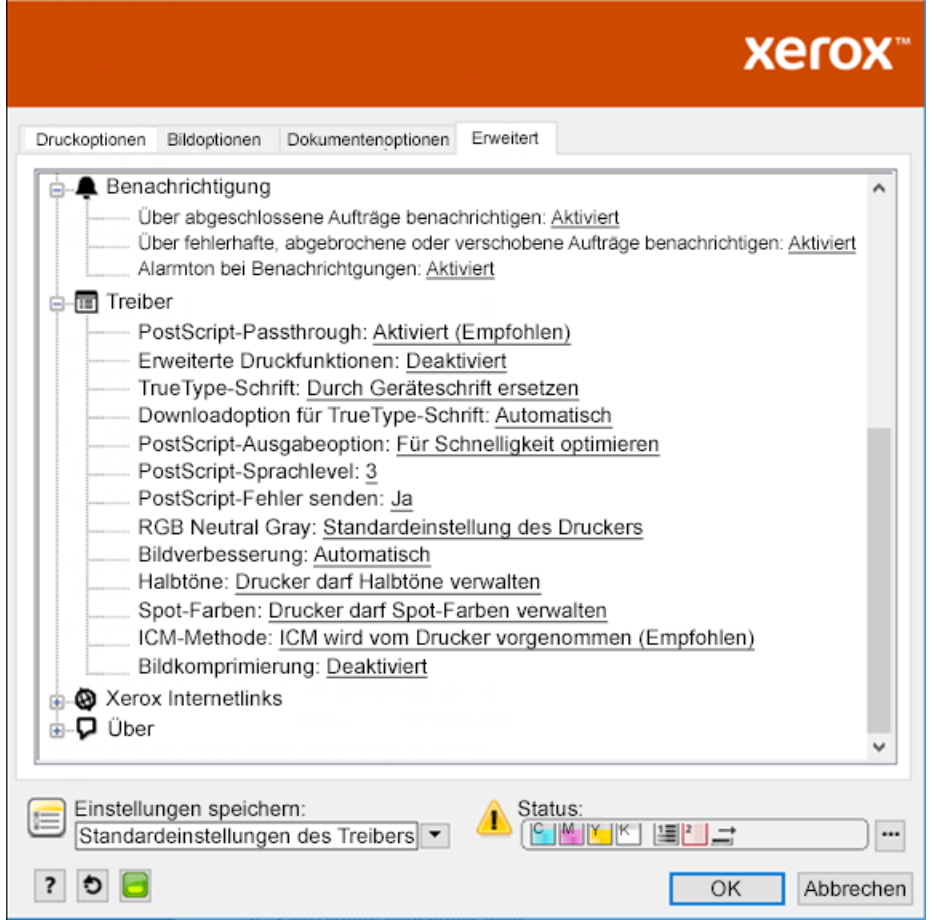

#### <span id="page-20-0"></span>Weißer Stern auf blauem Papier mit einer RGB-Datei

Wenn Sie **Nur weißen Toner verwenden** wählen, druckt der Drucker nur mit weißem Toner in umgekehrten Graustufen.

**Hinweis:** Mit dieser Option werden schwarze Bereiche Ihres Dokuments durch weißen Toner ersetzt. Weiße Bereiche werden ohne Toner gedruckt.

- 1. Positionieren Sie einen schwarzen Stern in einem Microsoft® Publisher-Dokument.
- 2. Wählen Sie im PostScript-Druckertreiber die Optionen **Papiereinstellungen** und **Farbanpassung** wie folgt aus. Stellen Sie sicher, dass das Fach mit dem von Ihnen verwendeten blauen Papier ausgewählt wurde. Stellen Sie sicher, dass unter **Farbanpassung Nur weißen Toner verwenden** ausgewählt wurde.

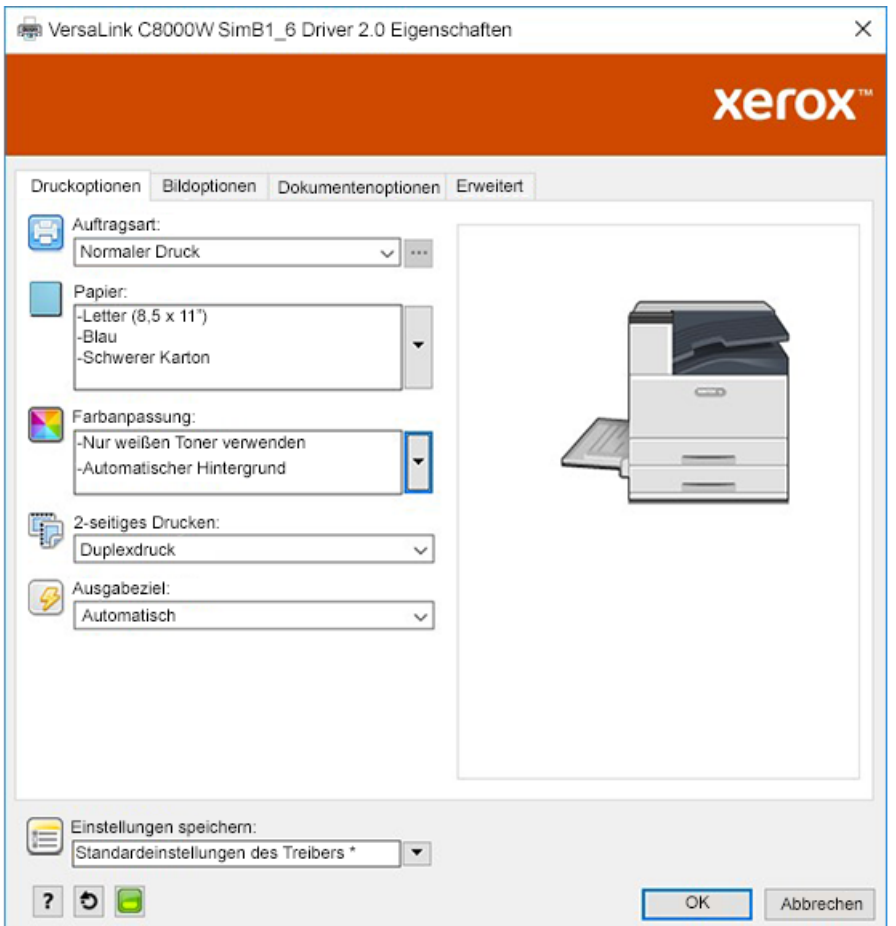

3. Klicken Sie auf **OK** und dann auf **Drucken**.

Der schwarze Stern wird als heller weißer Stern gedruckt.

#### <span id="page-21-0"></span>Grüner Stern auf weißem Papier mit einer RGB-Datei

In diesem Beispiel wird mit Zyan, Gelb und Magenta zur Herstellung der Ausgabe gearbeitet.

- 1. Positionieren Sie einen Stern in einem Microsoft® Publisher-Dokument, wählen Sie dann Grün als Füllfarbe für die Konturen und Grün als Füllfarbe für den Körper des Sterns.
- 2. Wählen Sie im PostScript-Druckertreiber die Optionen **Papiereinstellungen** und **Farbanpassung** wie dargestellt aus. Stellen Sie sicher, dass das Fach mit dem von Ihnen verwendeten weißen Papier ausgewählt wurde. Stellen Sie sicher, dass unter **Farbanpassung Für weißes Papier anpassen** ausgewählt wurde.

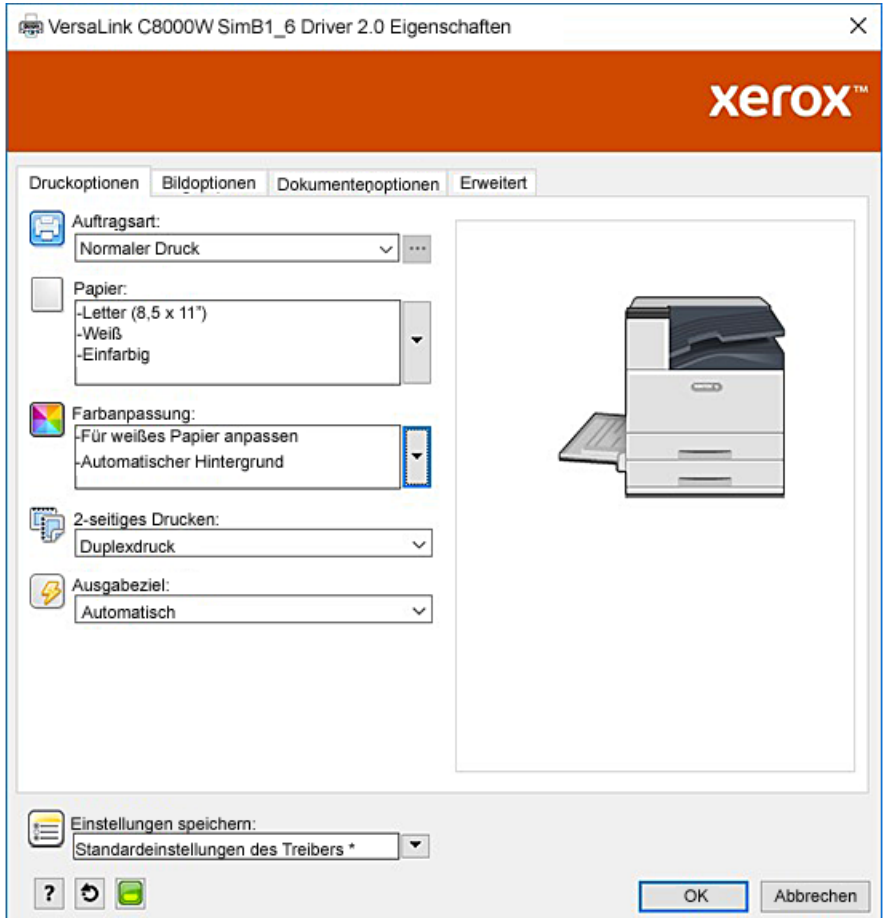

3. Auf **OK** klicken.

#### <span id="page-22-0"></span>Grüner und gelber Stern auf blauem Papier mit einer RGB-Datei

In diesem Beispiel wurde mit einem weißen Untergrund mit Zyan und Geld darüber gearbeitet.

- 1. Positionieren Sie einen Stern in einem Microsoft® Publisher-Dokument, wählen Sie dann Gelb als Füllfarbe für die Konturen und Grün als Füllfarbe für den Körper des Sterns.
- 2. Legen Sie im Publisher-Dokument für den Hintergrund der Datei den Farbwert für das von Ihnen verwendete Medium fest. Einzelheiten dazu finden Sie in der Tabelle unter [Optionen](#page-8-0) für farbige [Medien.](#page-8-0)

Um den Hintergrund automatisch festzulegen, wählen Sie neben der Einstellung **Für blaues Papier anpassen** unter **Farbanpassung Automatischer Hintergrund**.

3. Wählen Sie die **Papier**einstellungen und Optionen zur **Farbanpassung** wie angezeigt. Stellen Sie sicher, dass das Fach mit dem von Ihnen verwendeten blauen Papier ausgewählt wurde. Stellen Sie sicher, dass unter **Farbanpassung** neben die Auswahl **Automatischer Hintergrund Für blaues Papier anpassen** ausgewählt wurde.

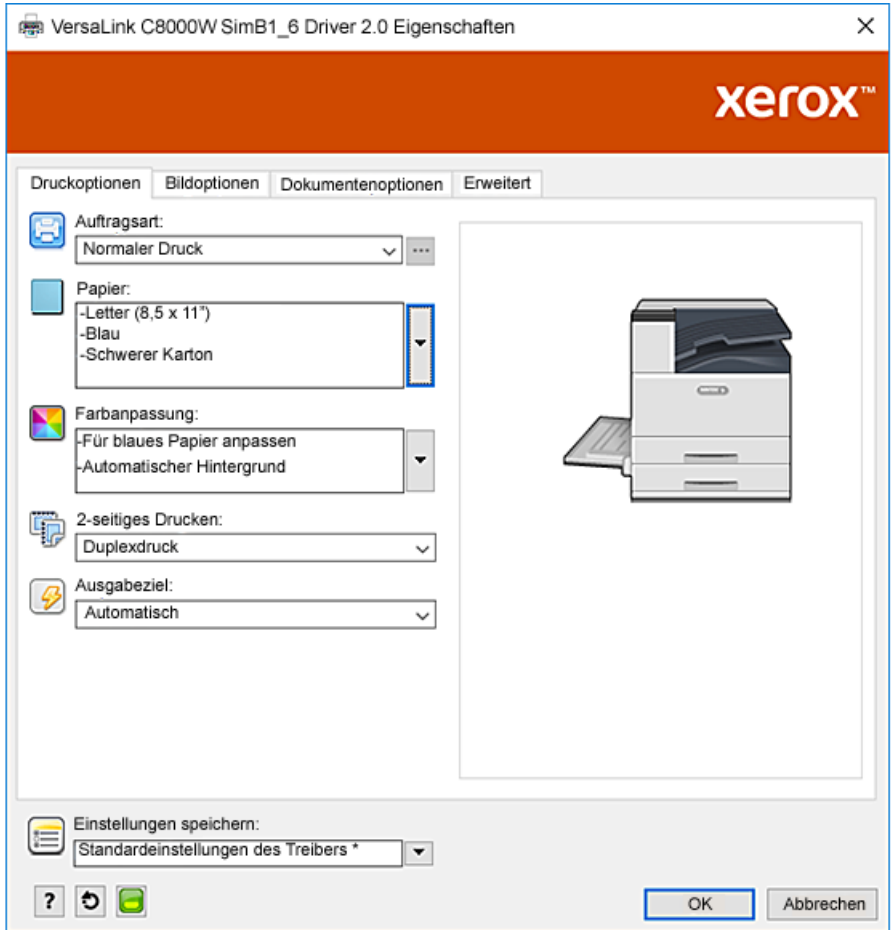

4. Klicken Sie auf **OK** und dann auf **Drucken**.

#### <span id="page-23-0"></span>Weißer und CMY-Toner auf durchsichtigen Medien

Diese Anweisungen für durchsichtige Medien betreffen nur reflektierende, nicht transmissive Anwendungen.

- 1. Verwenden Sie eine schwarzen Hintergrund für Ihr Design. Geben Sie für die unterste Ebene den in der Tabelle unter [Optionen](#page-8-0) für farbige Medien angegebenen Farbwert für Schwarz ein. Um den Hintergrund automatisch festzulegen, wählen Sie in den Einstellungen des Druckertreibers zur **Farbanpassung** neben der Einstellung **Für schwarzes Papier anpassen** unter **Automatischer Hintergrund**.
- 2. Legen Sie durchsichtige Medien in die Zusatzzufuhr ein. Wählen Sie im Druckertreiber unter **Papier** das richtige Format und stellen Sie **Schwarz** und **Schwerer Karton** ein.

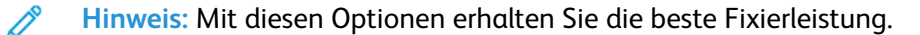

3. Wählen Sie die angezeigten Optionen zur **Farbanpassung**. Stellen Sie sicher, dass das Fach mit den von Ihnen verwendeten durchsichtigen Medien ausgewählt wurde. Stellen Sie sicher, dass unter **Farbanpassung** neben die in Schritt 1 beschriebene Auswahl von **Automatischer Hintergrund Für schwarzes Papier anpassen** ausgewählt wurde.

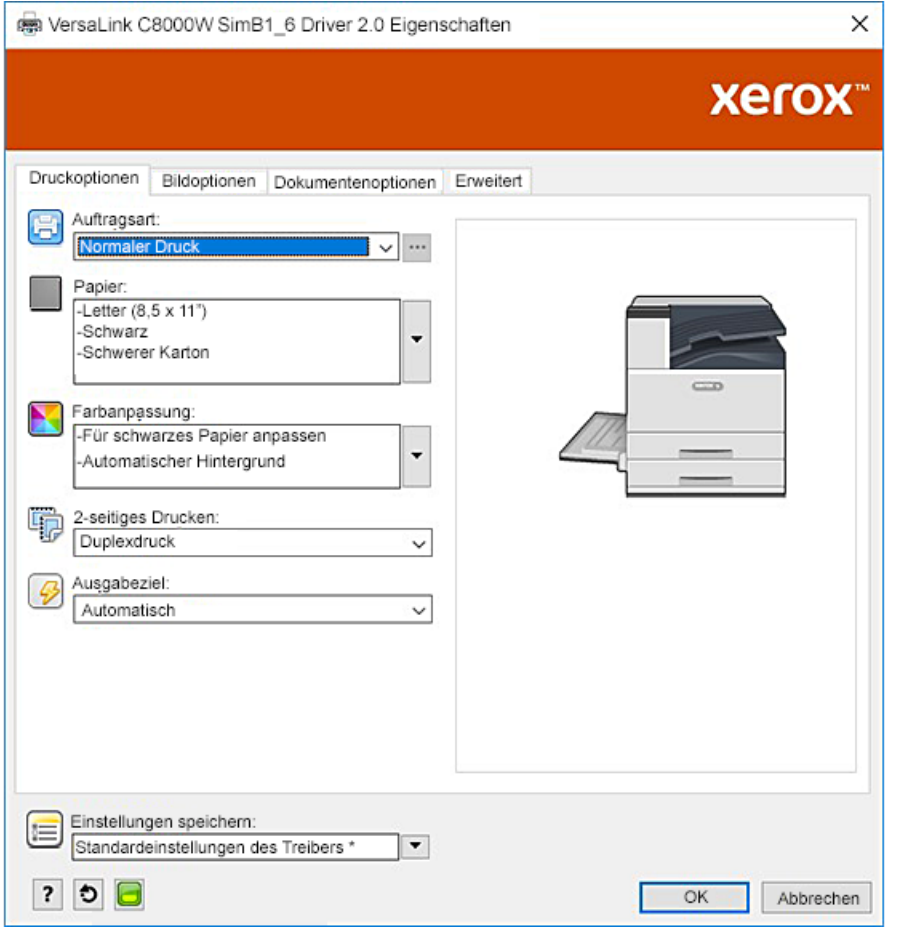

#### 24 Xerox® VersaLink® C8000W Farbdrucker Leitfaden für ein erfolgreiches Drucken

# $\left\{ \right.$

## <span id="page-24-0"></span>Drucken mit Adobe®-Anwendungen

Inhalt dieses Kapitels:

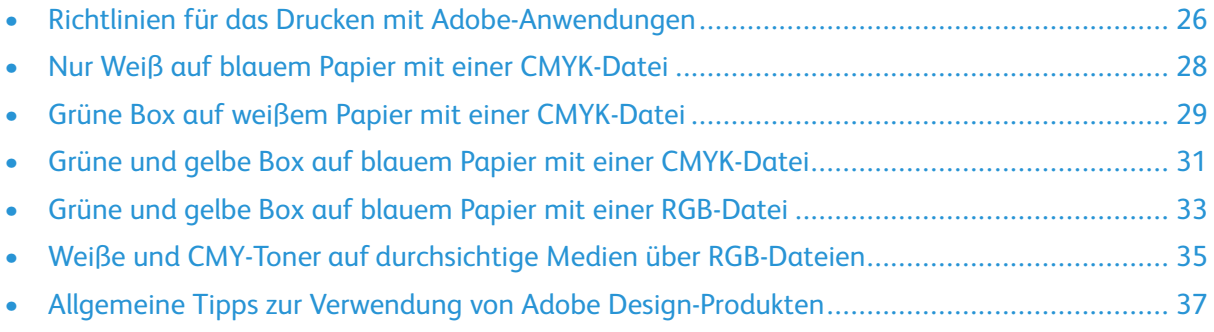

#### <span id="page-25-0"></span>Richtlinien für das Drucken mit Adobe-Anwendungen

Wenn Sie mit Adobe-Anwendungen drucken, halten Sie sich an die folgenden Richtlinien:

- Um die Medienfarbe als Hintergrund ohne Hinzufügen von Farbwerten zu übernehmen, erstellen Sie ein Rechteck in der Größe des auszugebenden Dokuments. Füllen Sie das Dreieck mit dem Farbwert für die Farbanpassung der von Ihnen verwendeten Medienfarbe aus. Weisen Sie diese Ebene dem Untergrund des Designs zu, um den Hintergrund zu erstellen. Alternativ können Sie die Medienfarbe automatisch als Hintergrund festlegen: In den Einstellungen zur **Farbanpassung** des Druckertreibers können Sie zusätzlich zur Auswahl von farbigem Papier **Automatischer Hintergrund** wählen.
- Die Einstellungen des PostScript-Druckertreibers, die Sie auswählen können, hängen von der Art des Auftrags ab, den Sie ausdrucken. Bei den folgenden Richtlinien handelt es sich um die aktuellen Empfehlungen zum Drucken auf dem Xerox® VersaLink®C8000W Color Printer aus verschiedenen Anwendungen heraus, in CMYK- und RGB-Farbmodi, für Vektor und Raster. Bei Dokumenten mit gemischtem Inhalt sollten Sie verschiedene Einstellungen ausprobieren, bis das gewünschte Ergebnis erzielt wurde.
	- Für Rasterbilder wählen Sie in dem Abschnitt Farbverwaltung des Druckertreibers unter **Farbbehandlung PostScript**®**-Drucker soll Farben festlegen**. Wenn Sie mit Illustrator arbeiten®, klicken Sie die Checkbox neben **CMYK-Zahlen beibehalten** an und bei **Wiedergabe** behalten Sie den Standardwert **Relative Farbmetrie** bei.

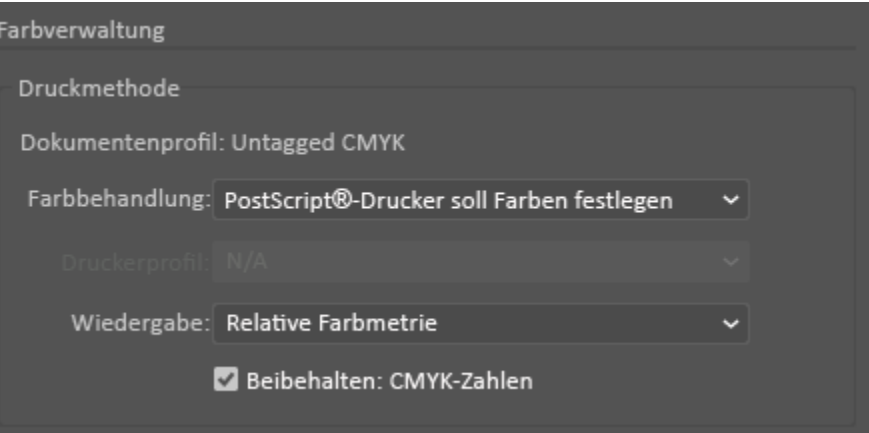

- Für Vektorbilder, die Sie von Illustrator aus drucken, stellen Sie sicher, dass die PostScript-Einstellungen des Druckertreibers mit denen für Rasterbilder identisch sind.
- Für Rasterbilder in RGB-Dateien, die Sie von Illustrator aus drucken, wählen Sie im Abschnitt Farbverwaltung bei **Farbbehandlung PostScript**®**Drucker soll Farben festlegen**.
- Für Vektorbilder in RGB-Dateien, die Sie von Illustrator aus drucken, wählen Sie im Abschnitt Farbverwaltung bei **Farbbehandlung Illustrator soll Farben festlegen**.

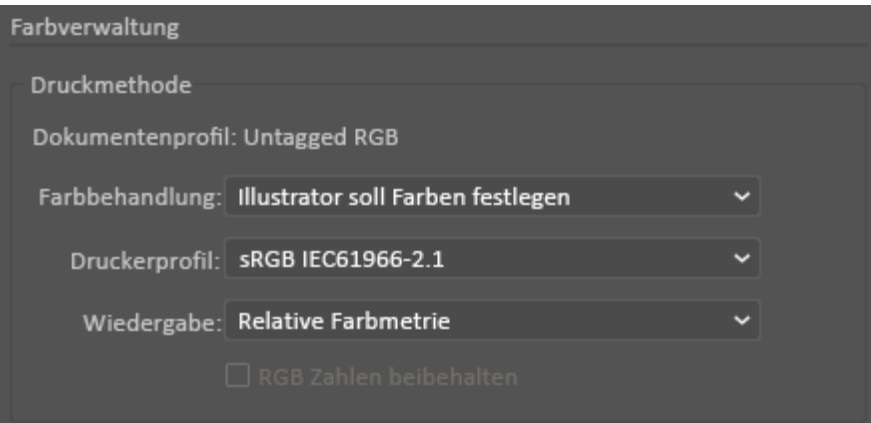

#### <span id="page-27-0"></span>Nur Weiß auf blauem Papier mit einer CMYK-Datei

- 1. Öffnen Sie ein Ilustrator-Dokument, positionieren Sie eine Bilddatei wie eine .jpeg-Datei so, dass ein korrekter Übergang zu Graustufen gegeben ist.
- 2. Wählen Sie im PostScript-Druckertreiber die Optionen **Papiereinstellungen** und **Farbanpassung** wie dargestellt aus. Stellen Sie sicher, dass das Fach mit dem von Ihnen verwendeten blauen Papier ausgewählt wurde. Stellen Sie sicher, dass unter **Farbanpassung Nur weißen Toner verwenden** ausgewählt wurde.

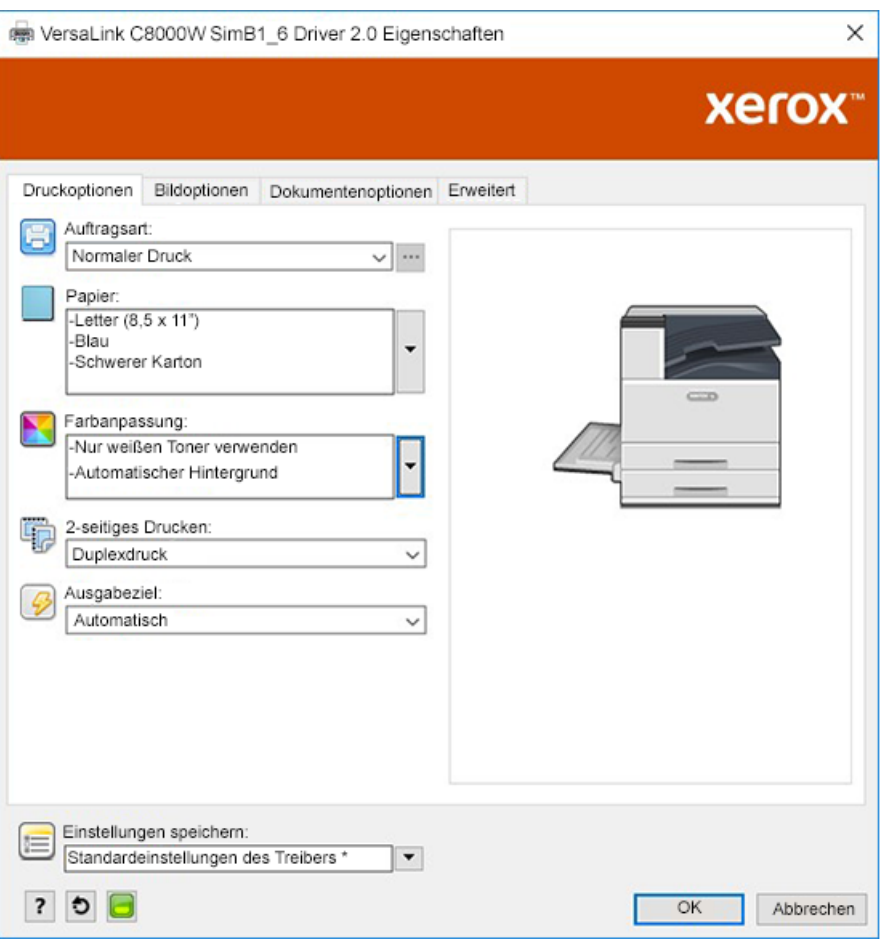

3. Passen Sie in den Einstellungen von Illustrator zur **Farbverwaltung** so an, dass der PostScript-Drucker Farben zuweisen darf und die CMYK-Werte wie dargestellt beibehalten kann.

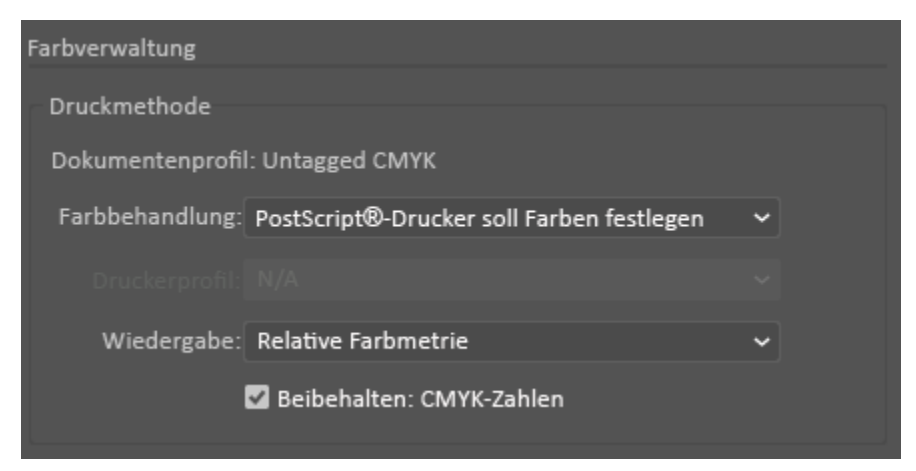

28 Xerox® VersaLink® C8000W Farbdrucker Leitfaden für ein erfolgreiches Drucken

#### <span id="page-28-0"></span>Grüne Box auf weißem Papier mit einer CMYK-Datei

In diesem Beispiel wird mit Zyan, Gelb und Magenta zur Herstellung der Ausgabe gearbeitet.

- 1. Öffnen Sie ein Illustrator-Dokument, positionieren Sie dann ein Rechteck. Wählen Sie Grün zum Ausfüllen des Körpers der Box. Um den Hintergrund automatisch festzulegen, wählen Sie im Druckertreiber unter **Farbanpassungen Für weißes Papier anpassen** und **Automatischer Hintergrund**.
- 2. Wählen Sie im PostScript-Druckertreiber die Optionen **Papiereinstellungen** und **Farbanpassung** wie dargestellt aus. Stellen Sie sicher, dass das Fach mit dem von Ihnen verwendeten weißen Papier ausgewählt wurde. Stellen Sie sicher, dass unter **Farbanpassung** neben die in Schritt 1 beschriebene Auswahl von **Automatischer Hintergrund Für weißes Papier anpassen** ausgewählt wurde.

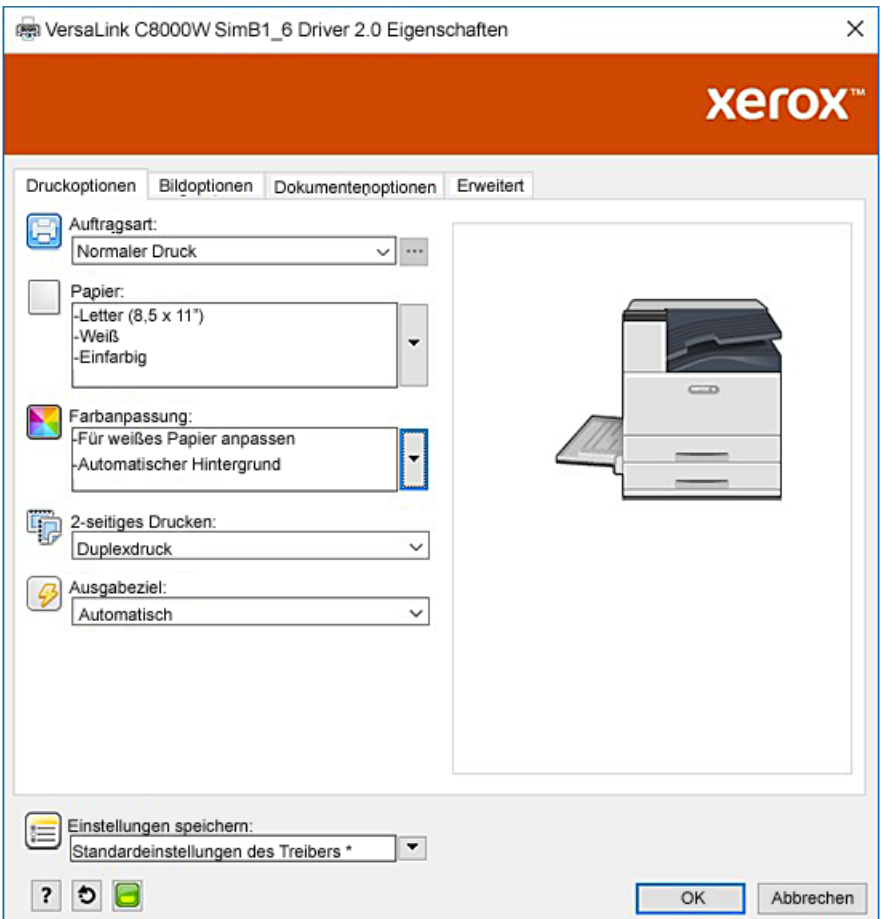

3. Passen Sie in den Einstellungen von Illustrator zur **Farbverwaltung** so an, dass der PostScript-Drucker Farben zuweisen darf und die CMYK-Werte wie dargestellt beibehalten kann.

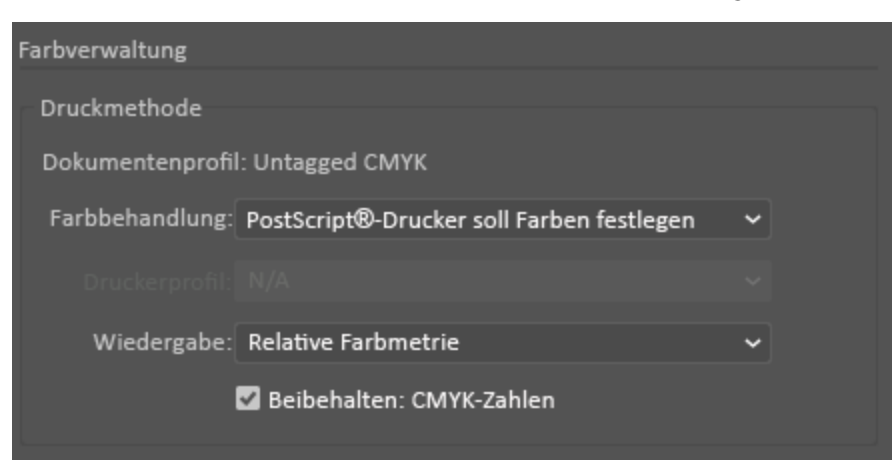

#### <span id="page-30-0"></span>Grüne und gelbe Box auf blauem Papier mit einer CMYK-Datei

In diesem Beispiel wurde mit einem weißen Untergrund mit Zyan, Magenta und Geld darüber gearbeitet.

- 1. In einem Illustrator-Dokument positionieren Sie ein Rechteck als unterste Ebene Ihres Design. Geben Sie für die Farbe, mit dem das Rechteck ausgefüllt werden soll, den in der Tabelle unter [Optionen](#page-8-0) für farbige Medien angegebenen CMYK-Farbwert für blaue Farbmedien ein. Um den Hintergrund automatisch festzulegen, wählen Sie in den Einstellungen des Druckertreibers zur **Farbanpassung** neben der Einstellung **Für blaues Papier anpassen** unter **Automatischer Hintergrund**.
- 2. Positionieren Sie ein weiteres kleineres Rechteck über das Rechteck mit der Hintergrundfarbe. Legen Sie für die Farbe zum Ausfüllen des kleineren Rechtecks eine Gradzahl zwischen Grün und Gelb fest.

3. Wählen Sie im PostScript-Druckertreiber die Optionen **Papiereinstellungen** und **Farbanpassung** wie dargestellt aus. Stellen Sie sicher, dass das Fach mit dem von Ihnen verwendeten blauen Papier ausgewählt wurde. Stellen Sie sicher, dass unter **Farbanpassung** neben die in Schritt 1 beschriebene Auswahl von **Automatischer Hintergrund Für blaues Papier anpassen** ausgewählt wurde.

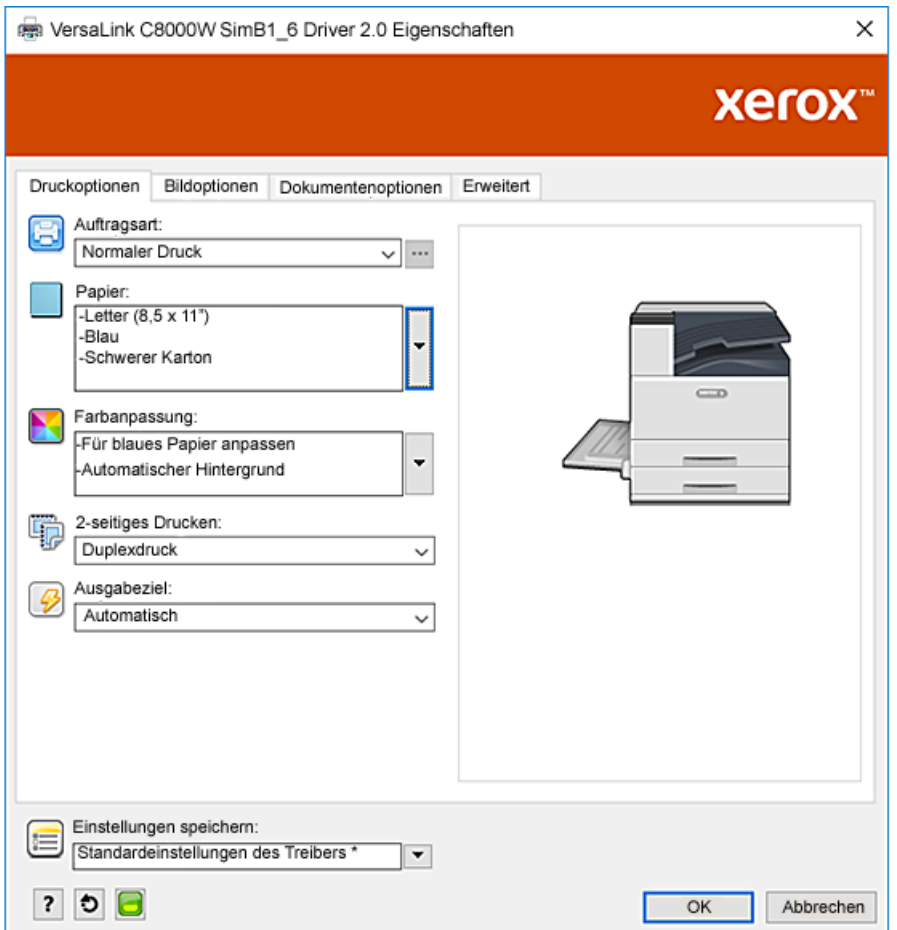

4. Passen Sie in den Einstellungen von Illustrator zur **Farbverwaltung** so an, dass der PostScript-Drucker Farben zuweisen darf und die CMYK-Werte wie dargestellt beibehalten kann.

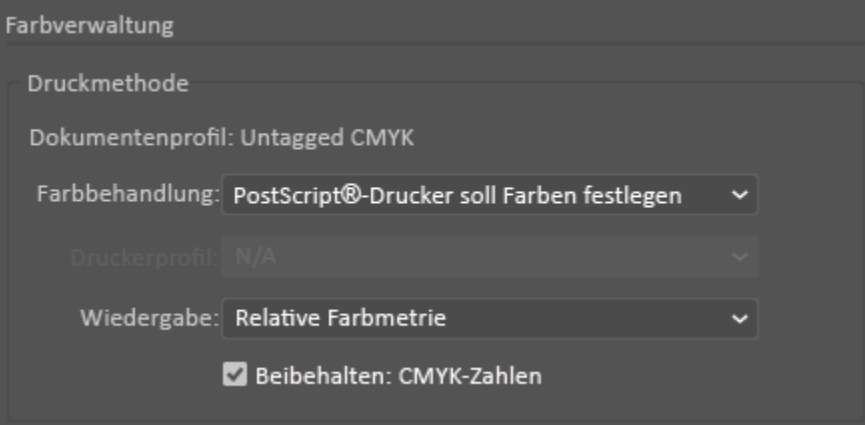

#### <span id="page-32-0"></span>Grüne und gelbe Box auf blauem Papier mit einer RGB-Datei

In diesem Beispiel wurde mit einem weißen Untergrund mit Zyan, Magenta und Geld darüber gearbeitet.

- 1. In einem Illustrator-Dokument positionieren Sie ein Rechteck als unterste Ebene Ihres Design. Geben Sie für die Farbe, mit dem das Rechteck ausgefüllt werden soll, den in der Tabelle unter [Optionen](#page-8-0) für farbige Medien angegebenen RGB-Farbwert für blaue Farbmedien ein. Um den Hintergrund automatisch festzulegen, wählen Sie neben der Einstellung **Für blaues Papier anpassen** unter **Farbanpassung Automatischer Hintergrund**.
- 2. Positionieren Sie ein weiteres kleineres Rechteck über das Rechteck mit der Hintergrundfarbe. Legen Sie für die Farbe zum Ausfüllen des kleineren Dreiecks eine Gradzahl zwischen Grün und Gelb fest.

3. Wählen Sie im PostScript-Druckertreiber die Optionen **Papiereinstellungen** und **Farbanpassung** wie dargestellt aus. Stellen Sie sicher, dass das Fach mit dem von Ihnen verwendeten blauen Papier ausgewählt wurde. Stellen Sie sicher, dass unter **Farbanpassung** neben die in Schritt 1 beschriebene Auswahl von **Automatischer Hintergrund Für blaues Papier anpassen** ausgewählt wurde.

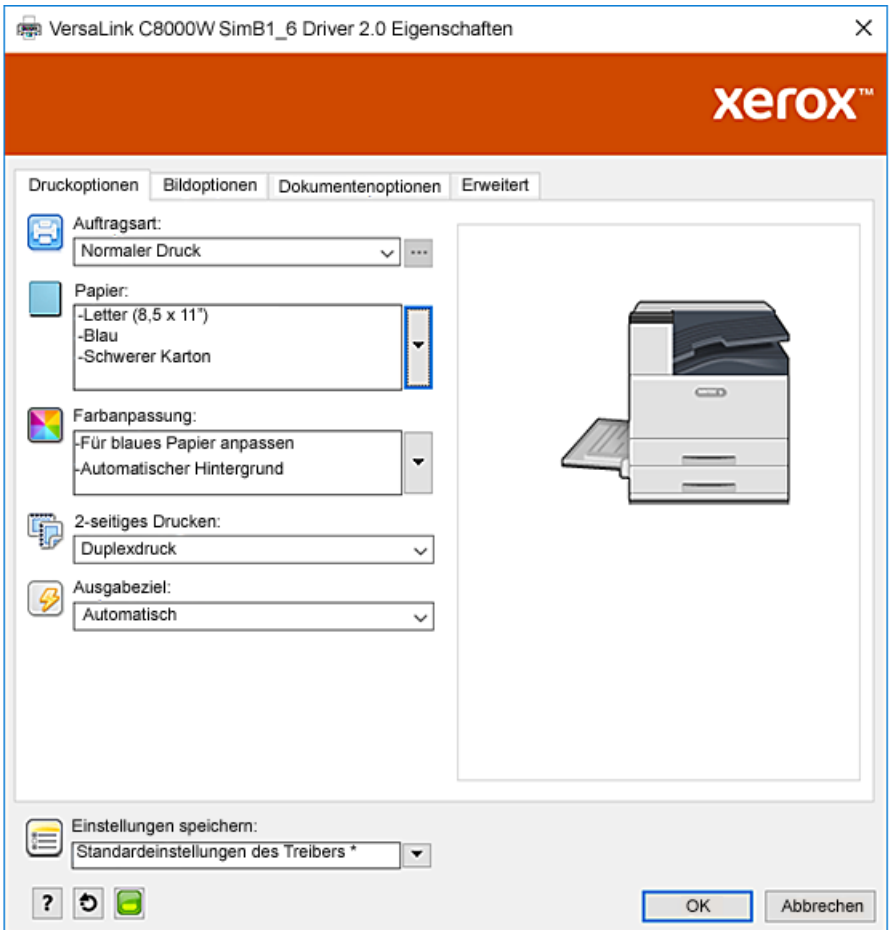

4. In den Einstellungen zur **Farbverwaltung** in Illustrator wählen Sie unter **Farbbehandlung Illustrator soll Farben festlegen**.

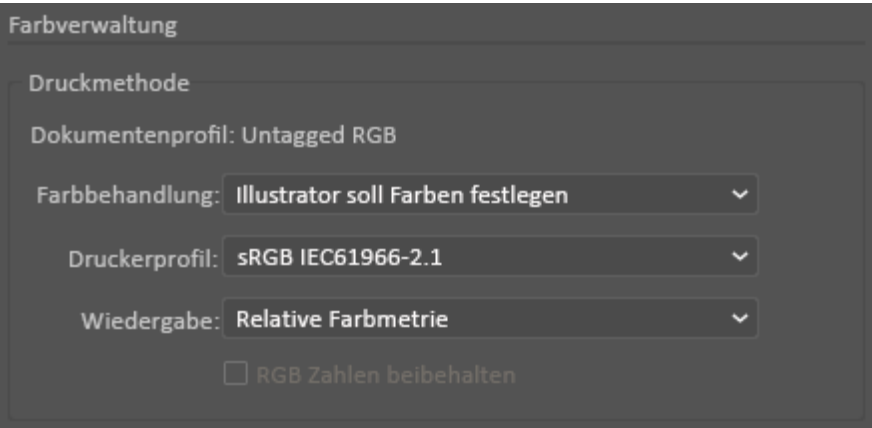

#### <span id="page-34-0"></span>Weiße und CMY-Toner auf durchsichtige Medien über RGB-Dateien

Diese Anweisungen für durchsichtige Medien betreffen nur reflektierende, nicht transmissive Anwendungen.

- 1. Legen Sie für ein Illustrator-Dokument in Ihrem Design einen schwarzen Hintergrund fest. Geben Sie für die unterste Ebene den in der Tabelle unter [Optionen](#page-8-0) für farbige Medien angegebenen Farbwert für Schwarz ein. Um den Hintergrund automatisch festzulegen, wählen Sie in den Einstellungen des Druckertreibers zur **Farbanpassung** neben der Einstellung **Für schwarzes Papier anpassen** unter **Automatischer Hintergrund**.
- 2. Legen Sie durchsichtige Medien in die Zusatzzufuhr ein. Wählen Sie im Druckertreiber unter **Papier** das richtige Format und stellen Sie **Schwarz** und **Schwerer Karton** ein.

**Hinweis:** Mit diesen Optionen erhalten Sie die beste Fixierleistung.

3. Wählen Sie die angezeigten Optionen zur **Farbanpassung**. Stellen Sie sicher, dass das Fach mit den von Ihnen verwendeten durchsichtigen Medien ausgewählt wurde. Stellen Sie sicher, dass unter **Farbanpassung** neben die in Schritt 1 beschriebene Auswahl von **Automatischer Hintergrund Für schwarzes Papier anpassen** ausgewählt wurde.

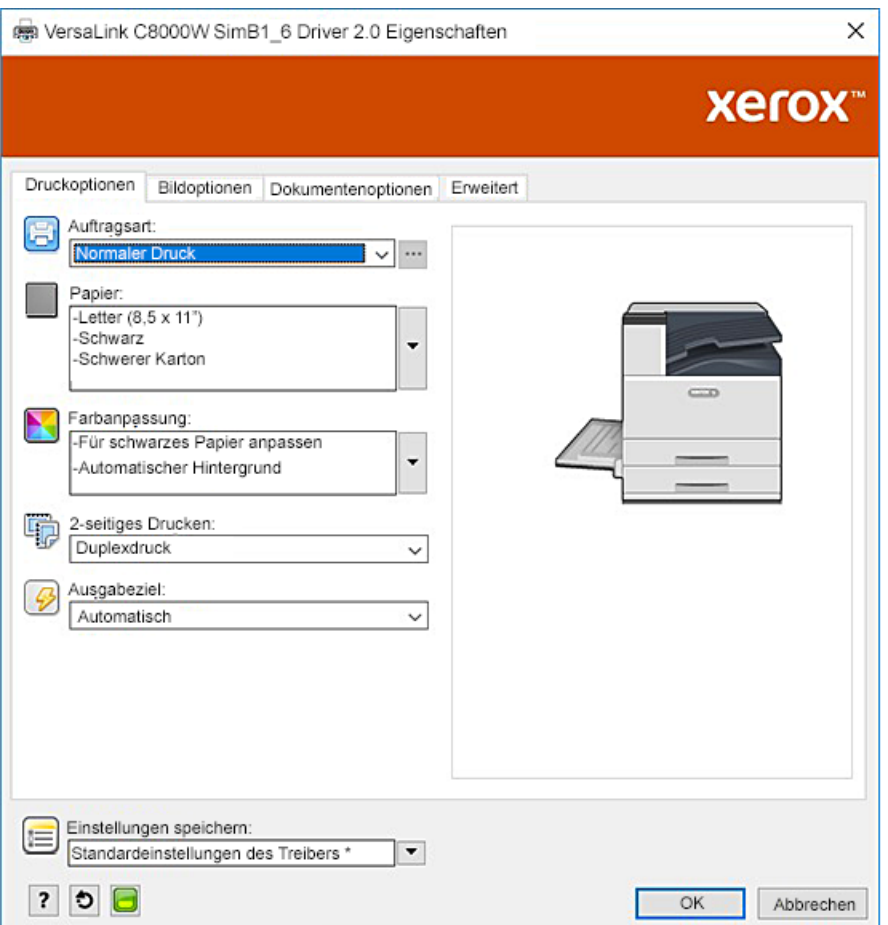

4. Passen Sie die Einstellungen zur **Farbverwaltung** für den Illustrator ein. Handelt es um CMYK-Dateien, erlauben Sie dem PostScript-Drucker, Farben zuzuweisen und die CMYK-Werte beizubehalten. Handelt es um RGB-Dateien, erlauben Sie Illustrator die Farben selber zu bestimmen.

Weitere Tipps zum Bedrucken von durchsichtigen Medien erhalten Sie unter [Richtlinien](#page-10-2) zum Bedrucken von [durchsichtigen](#page-10-2) Medien.

#### <span id="page-36-0"></span>Allgemeine Tipps zur Verwendung von Adobe Design-Produkten

- Wenn Sie in InDesign® oder Illustrator mit Schlagschatten arbeiten, kann eine Box um das Bild herum angezeigt werden.
- Eine nicht geglättete Mischung kann zu unerwünschten Ergebnissen führen, die erst in der gedruckten Ausgabe zu sehen sind.
- Bei gerasterten Bildern werden keine Farbwerte erkannt, wie z. B. einige Farbverläufe, Schlagschatten oder Vektor-plus-Raster-Mischungen. Im Ergebnis werden alle Bereiche mit Toner bedeckt, wodurch unerwarteten Diskontinuitäten in Bildern mit diesem Wert verhindert werden.
- Bei der Erstellung eine neuen Dokuments in InDesign und Illustrator, arbeiten Sie zunächst mit einem Satz Standardfarben. Drucken Sie auf weißem Papier, um zu überprüfen, ob die Farben Ihre Erwartungen erfüllen. Erfüllen die Farben nicht Ihre Erwartungen, können Sie Ihre eigenen Farben erstellen.
- Objekte werden auf Basis des Objekts und der Reihenfolge der Ebenen in Ihrem Design verarbeitet und gedruckt.

Drucken mit [Adobe®-Anwendungen](#page-24-0)

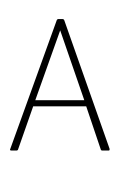

## <span id="page-38-0"></span>Referenzmedium von Xerox

Dieser Anhang enthält:

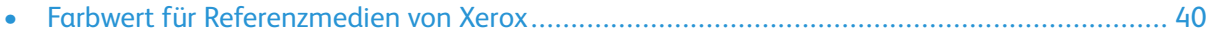

#### <span id="page-39-0"></span>Farbwert für Referenzmedien von Xerox

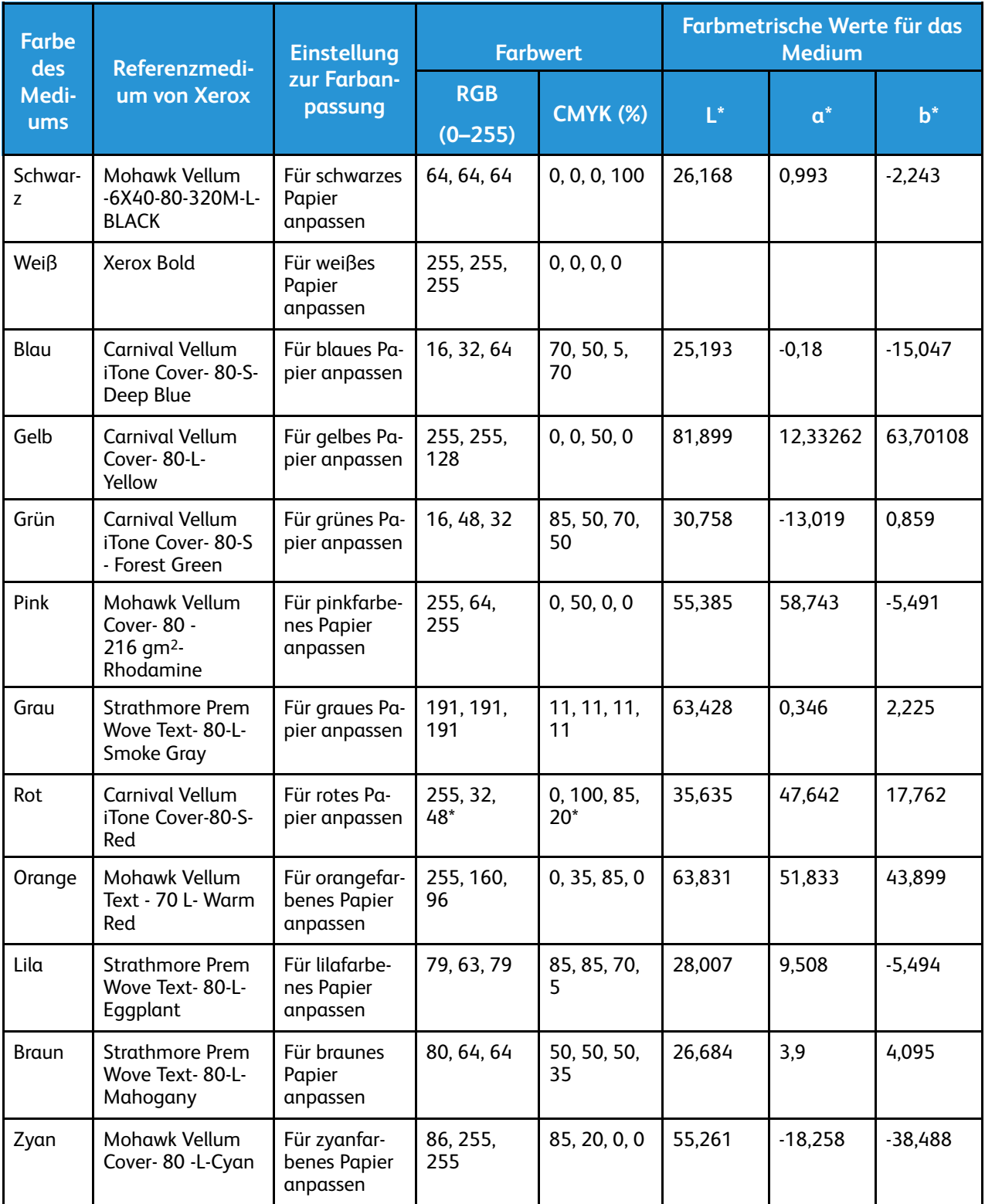

\*Dieser Wert gilt für Softwareversionen für diesen Drucker höher als 72.64.01. Für Softwareversion 72.64.01 gilt der Wert RGB [240,80,112] oder CMYK [10,85,50,10].

# B

## <span id="page-40-0"></span>Funktion Automatischer Hintergrund

Dieser Anhang enthält:

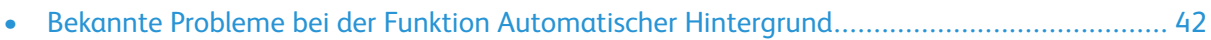

#### <span id="page-41-0"></span>Bekannte Probleme bei der Funktion Automatischer Hintergrund

Es sind einige Probleme bekannt, die jedoch nur bei der Verwendung der Funktion Automatischer Hintergrund des Druckertreibers, aber nicht bei der Eingabe von Farbwerten zur manuellen Festlegung des Hintergrunds auftreten. Die folgende Liste führt die betroffenen Anwendungen und Betriebssystem und die Lösung des jeweiligen Problems auf:

- Acrobat®: Deaktivieren Sie PostScript Passthrough sowohl unter Mac® als auch unter Microsoft® Windows.
- Illustrator®: Keine Probleme.
- Microsoft® Publisher: Keine Probleme.
- InDesign®: Keine Probleme.
- Microsoft® Word: Stellen Sie sicher, dass Sie nur unter Microsoft® Word for Microsoft® 365 und unter Mac® die Hintergrundfarbe von Weiß auf 100% Transparent umstellen.
- Microsoft® PowerPoint:
	- Microsoft® Windows®: Stellen Sie die Hintergrundfarbe von Weiß auf 100% Transparent um.
	- Mac®: Die Funktion Automatischer Hintergrund funktioniert nicht mit dieser Anwendung. Legen Sie stattdessen in Ihrem Dokumentendesign manuell einen Farbwert für den Hintergrund fest.
- Andere Anwendungen: Es kann sein, dass die Funktion Automatischer Hintergrund nicht wie erwartet in anderen Anwendungen funktioniert. In diesem Fall legen Sie in Ihrem Dokumentendesign manuell einen Farbwert für den Hintergrund fest.

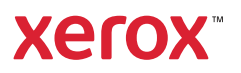